# **LOGISTYKA - NAUKA**

Michał KRZEMIŃSKI<sup>1</sup>

*Dostawa, magazynowanie, algorytmy genetyczne, budownictwo* 

#### **WYBÓR STRATEGII DOSTAW I MAGAZYNOWANIA MATERIAŁÓW BUDOWLANYCG DO ROBÓT DROGOWYCH PRZY ZASTOSOWANIU ALGORYTMÓW GENETYCZNYCH**

*W niniejszej pracy został zaprezentowany model algorytmu genetycznego wspomagający podejmowanie decyzji podczas planowania strategii magazynowania i dostaw materiałów budowlanych. W artykule zaprezentowano program komputerowy będący implementacją tego modelu. W artykule zostanie przedstawiona także proponowana systematyka kosztów związanych z dostarczaniem i magazynowanie materiałów budowlanych* 

## **GENETIC ALGORITHMS USE FOR ROAD BUILDING MATERIALS SUPPLY AND STORAGE STRATEGY CHOICE**

*The paper shows the strategy model of supply and store the building materials optimization using the genetics algorithms. Authors modified the classical genetic algorithm. Paper also present new computer program witch was crated with using of new algorithm. You can find also example from road construction.* 

#### **1. WPROWADZENIE**

Podstawowym problemem występującym w trakcie realizacji zadań przez pracowników odpowiedzialnych za zaopatrzenie jest optymalne zaplanowanie zapasów materiałów budowlanych. Zarówno składowanie, jak i dostawy materiałów budowlanych generują odpowiadające im koszty. Oczywistym jest też fakt, iż inwestorowi czy wykonawcy robót zależy, aby koszty te były jak najmniejsze. W przypadku, gdy zużycie materiałów ma charakter jednostajny, to możliwe jest wyznaczenie cyklu dostaw, któremu odpowiadała minimalna wielkość kosztów zapasów. Natomiast w sytuacji, kiedy harmonogram zużycia materiałów ma charakter nierównomierny, to określenie cyklu dostaw nie jest już takie proste. Istnieje oczywiście możliwość podziału harmonogramu zużycia na przedziały o jednakowym zużyciu i analizowanie kosztów zapasów w każdym przedziale osobno. Wtedy jednak odrębnej i pracochłonnej analizy wymagać będą elementy (miejsca) harmonogramu, w których zachodzi skokowa zmienność zużycia. Obecnie istnieje wiele metod wspomagających tego typu analizy decyzyjne. Należy do niech m.in. metoda algorytmów genetycznych.

Logistyka 3/2011

<sup>1&</sup>lt;br><sup>1</sup> Politechnika Warszawska, Wydział Inżynierii Lądowej, 00-637 Warszawa Al. Armii Ludowej 16 Tel.: + 48 22 234 56 61, E – mail: m.krzeminski@il.pw.edu.pl

## **2. OKREŚLENIE KOSZTÓW ZAPASÓW**

Koszty zapasów ( *K<sup>Z</sup>* ) zawierają w sobie wszelkiego typu koszty związane z zapasami, w skład których wchodzą koszty tworzenia zapasów (czyli koszty dostaw), koszty utrzymania zapasów oraz koszty magazynowania i obsługi. Koszt zapasów określa się wg wzoru [3]:

$$
K_Z = L_d \cdot K_{tz} + P_{mp} \cdot K_{uz} + P_m \cdot K_{mioz} \tag{1}
$$

gdzie:

*Ld* - liczba dostaw,

*Pm* - wielkość powierzchni magazynowej,

*Pmp* - wielkość powierzchni magazynowej określana przedziałowo,

*Ktz* - koszty tworzenia zapasów,

*Kuz* - koszty utrzymania zapasów,

*Kmioz* - koszty magazynowania i obsługi zapasów.

#### **3. WPROWADZENIE DO METODY ALGORYTMÓW GENETYCZNYCH**

Każdą czynność można przedstawić jako rozwiązywanie określonego zadania. Natomiast Rozwiązywanie zadania, jako przeszukiwanie przestrzeni możliwych rozwiązań. Z reguły dąży się do uzyskania jak najlepszego wariantu rozwiązania, dlatego też zadanie takie można przedstawić jako proces optymalizacji. Klasyczne metody przeszukiwania sprawdzają się zwykle w małych przestrzeniach. W większych – należy stosować metody sztucznej inteligencji, do których zalicza się również algorytmy genetyczne. Procedura przeszukiwania przestrzeni odbywa się poprzez genetyczne dziedziczenie i darwinowską walkę o przetrwanie [4]. W metodzie algorytmów genetycznych korzysta się z określeń zapożyczonych z genetyki. Należą do nich m.in.: populacja, osobnik, chromosom, gen, genotyp, fenotyp, allel. Bardzo ważne pojęcie w algorytmach genetycznych stanowi funkcja przystosowania. Pozwala ona na określenie stopnia ważności osobnika w danym stadzie, a na podstawie jej wartości wybiera się osobniki do puli rodzicielskiej i wyodrębnienia osobnika najlepszego.

W dalszej części opracowania autor zaprezentuje przykład zastosowania tego typu algorytmu przy rozwiązywaniu problemów decyzyjnych, związanych z optymalizacją zapasów materiałów budowlanych [5]. Przykład prezentowany w niniejszym artykule zostanie rozwiązany przy użyciu programu komputerowego opracowanego na potrzeby modelu.

#### **4. PROGRAM KOMPUTEROWY AGSDiMMB**

Program komputerowy "Algorytm Genetyczny Sterowania Dostawami i Magazynowaniem Materiałów Budowlanych" ( AGSDiMMB ) został napisany w obiektowym języku programowania Java. Program "AGSDiMMB" pracuje w środowisku Windows. Program nie wymaga instalacji, na komputerze musi być zainstalowane jedynie środowisko uruchomieniowe Javy (np. JRE 14 Update 14 – oprogramowanie darmowe) Należy jednak pamiętać o tym aby plik "agdsimmb.jar" był umieszczony w tym samym katalogu co katalog PLIKI. Jest to konieczne ponieważ w katalogu PLIKI znajdują się niezbędne informacje dotyczące normatywów składowania dla materiałów budowlanych. Uruchomienie programu następuje poprzez dwukrotne kliknięcie na ikonę programu.

#### **5. PRZYKŁAD ZASTOSOWANIA PROGRAMU AGSDiMMB**

Działanie programu będącego implementacją nowo opracowanego modelu zapasów dla materiałów budowlanych zostanie zaprezentowane na przykładzie wyznaczenia optymalnej polityki dostaw i magazynowanie materiału budowlanego jakim jest kruszywo używane w budownictwie drogowym. Założenie jest takie że kruszywo będzie zużywane przez 10 tygodni w okresie od początku września do połowy listopada a następnie przez 17 tygodni zaczynając od połowy marca Poniżej na rysunku nr. 1 zaprezentowano harmonogram zapotrzebowania dla kruszywa łamanego w postaci wykresu kolumnowego. Na osi poziomej ponumerowane zostały kolejne tygodnie zużycia, natomiast na osi pionowej została podana wielkość zapotrzebowania wyrażona w tonach. Tygodnie wolne od pracy a więc i od zużycia zaznaczamy poprzez zerową wartość wielkości zapotrzebowania. W ten sam sposób będą wprowadzane dane do programu, ponieważ w programie harmonogram wprowadzany jest w formie tabelarycznej.

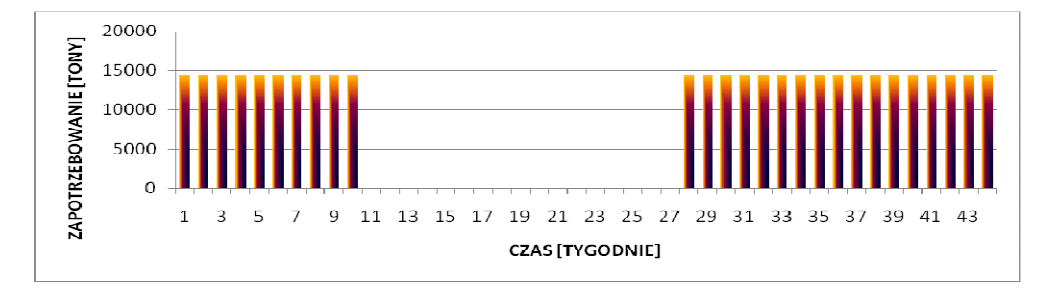

*Rys.1. Harmonogram zapotrzebowania na kruszywo łamane* 

Mając dane dotyczące wielkości zużycia oraz wielkości kosztów towarzyszących gospodarce materiałowej dla cegły pełnej można przystąpić do pracy w programie. Po uruchomieniu programu na ekranie pokaże się pierwsze z okien wprowadzania danych, w artykule pokazano je na rysunku nr 2, znajdującym się poniżej.

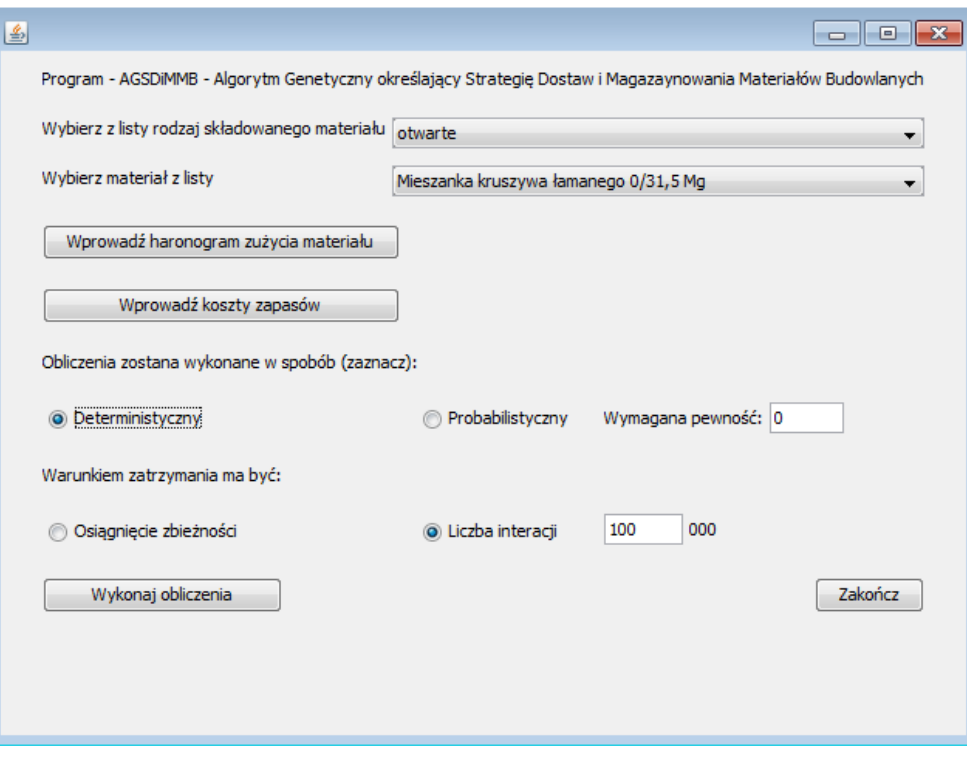

*Rys.2. Okno startowe programu AGSDiMMB* 

Pierwsza informacja jaką należy wprowadzić jest informacja dotycząca materiału dla którego będzie prowadzona optymalizacja. Zgodnie z założeniami zostało wybrane kruszywo łamane składowana na składowiskach otwartych. Program pozwala na wybór trzech rodzaj składowisk: otwarte, zadaszone i magazyny zamknięte. Dla każdego z rodzaju składowisk umieszczona jest lista materiałów. Jest to lista podstawowa[2], istnieje natomiast możliwość łatwego modyfikowania listy ponieważ jest ona zapisana w pliku typu "\*.txt" który można modyfikować w każdym nawet najprostszym edytorze tekstu. Dodatkowo naleŜy wybrać sposób prowadzenia obliczeń oraz sposób zatrzymania działania pętli głównej. Wybrano deterministyczny sposób prowadzenia obliczeń. Sposób probabilistyczny natomiast opierają się w tym przypadku na wykorzystaniu modelu zapasu buforowego[1]. Jako sposób zatrzymania obliczeń wybrano określoną z góry liczbę przejść pętli głównej, było to powodowane faktem że dla horyzontu czasowego o takiej długości obliczenia mające na celu uzyskanie pełnej zbieżności mogłyby zająć bardzo dużo czasu, lub dla niektórych komputerów mogłyby okazać się niemożliwe do wykonania.

Po wprowadzeniu podstawowych danych w oknie pierwszym należy przejść do wprowadzania danych w kolejnych oknach. Dane tę będą dotyczyć wielkości zapotrzebowania na dany materiał oraz wielkości kosztów związanych z dostarczaniem i magazynowaniem danego materiału. Dane dotyczące wielkości zapotrzebowania

wprowadzamy do tabeli która znajduje się w oknie, które zostanie uruchomione poprzez kliknięcie przez użytkownika na klawisz "Wprowadź harmonogram zużycia" znajdujący się w oknie startowym. Okno wprowadzania harmonogramu zużycia znajduje się poniżej rysunku nr 3.

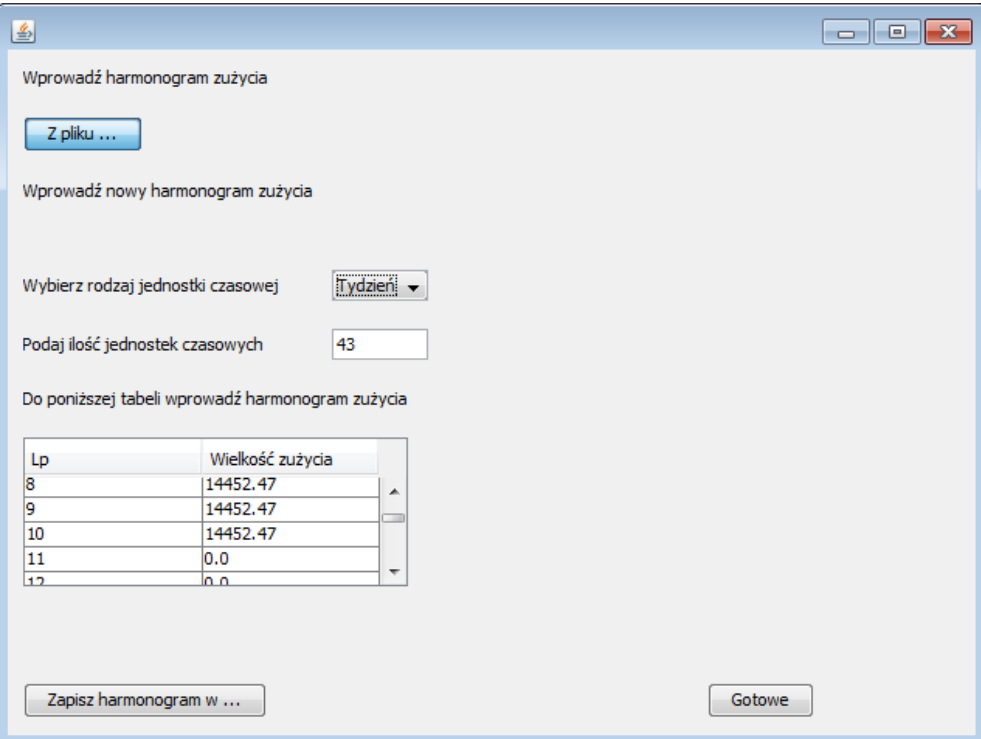

*Rys.3. Okno wprowadzania harmonogramu zapotrzebowania* 

Wprowadzając harmonogram zapotrzebowania należy najpierw wybrać jednostkę czasową w tym przypadku wybrano tydzień. Następnie należy podać długość całego horyzontu czasowego. Podano 43 ponieważ było 27 tygodni zużycia oraz 16 tygodni przestoju zimowego. Następnie program automatycznie wygenerował dwukolumnową i 44 wierszową tabele, w którą wprowadzono harmonogram zużycia. Program pozwala także na zapisywanie i wczytywanie harmonogramu. Ta cecha może być przydatna w przypadku gdy chcemy powtórzyć obliczenia w związku ze zmiana kosztów lub założeń co do zakładanej pewności obliczeń itp. Kiedy wprowadzimy komplet informacji dotyczących harmonogramu zapotrzebowania należy kliknąć na przyciski "Gotowe" znajdujący się w prawym dolny rogu ekranu.

Nastepnie należy przejść do wprowadzania danych dotyczących wielkości kosztów związanych z magazynowaniem i dostarczaniem danego materiału budowlanego. Dane te wprowadzane będą w duch pojawiających się kolejno po sobie oknach. Aby wyświetlić pierwsze z nich należy kliknąć na przycisk "Wprowadź koszty zapasów". W pierwszym oknie wprowadzania kosztów wpisywane są koszty magazynowania i obsługi zapasów. Drugie z kolei okno wprowadzania zawiera w sobie informacje dotyczące kosztów tworzenia dostaw i kosztów utrzymania zapasów. To okno umieszczono w artykule na rysunku nr 4 znajdującym się poniżej.

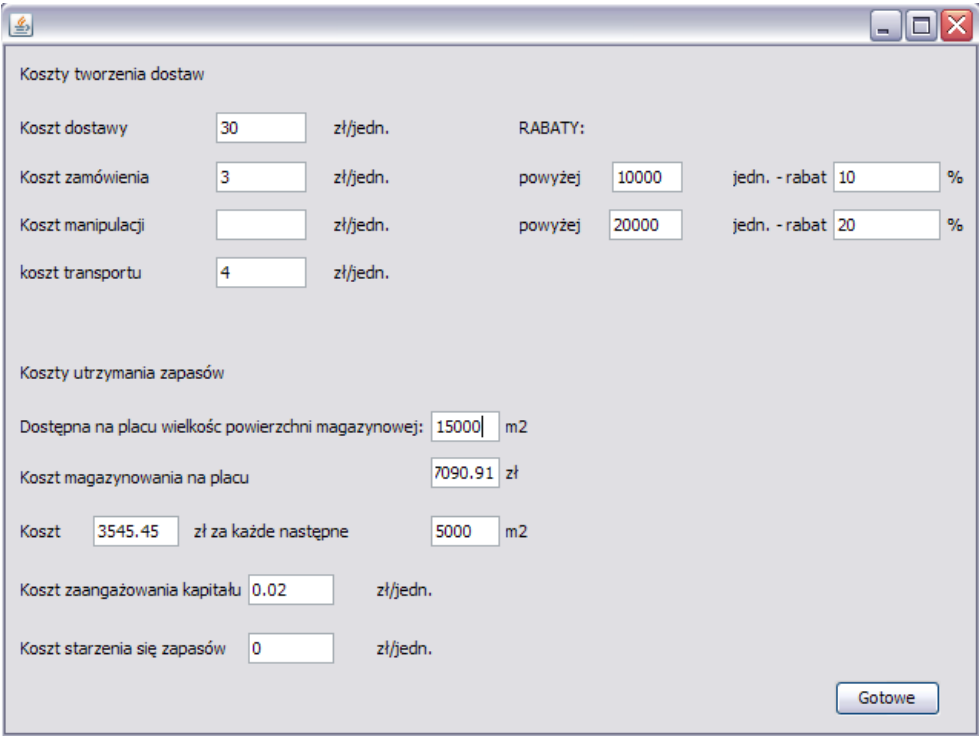

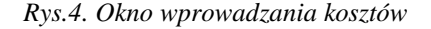

Wszystkie wartości liczbowe dla kosztów jakie zostały wprowadzone są tak niewielki ponieważ odnoszą się do jednostki materiału jakim jest cegła. Należy także zwrócić uwagę na fakt że w miejscu wprowadzania rabatów wartości są tak duże, ponieważ są to rabaty na transport a nie na materiał. Program pozwala także na wprowadzenie kosztów jakie ponosimy w przypadku magazynowania materiału na własnym składowisku będącym częścią placu budowy i kosztów jakie ponosimy w przypadku składowania materiału na placu wynajętym, którego pozyskanie może nieraz generować bardzo wysokie koszty. Kolejną rzeczą na jaką należy zwrócić uwagę jest fakt że program pozwala na dużą szczegółowość we wprowadzaniu danych, można między innymi wprowadzać koszty związane ze starzeniem się zapasów czy też z kosztami ponoszonymi w skutek zaangażowania kapitału. Po wprowadzeniu wszystkich danych dotyczących kosztów zapasów należy kliknąć na przycisk "Gotowe". Operacja ta zamknie okno wprowadzania zapasów i skieruje nas do okna początkowego.

Po wprowadzeniu danych należy uruchomić obliczenia. Aby to zrobić należy kliknąć na przycisk "Wykonaj obliczenia". Czas wykonywania obliczeń będzie zależał od długości horyzontu czasowego jak również od założonego sposobu zatrzymania pętli programu. Poniżej na rysunku nr 5 znajdują się wyniki obliczeń jakie uzyskano w programie

| Czas | Chromosom | Dostawy  | Magazynowanie |  |
|------|-----------|----------|---------------|--|
| 1    | 1         | 14452,47 | 14452,47      |  |
| 2    | 1         | 28904,94 | 28904,94      |  |
| 3    | O         | 0,00     | 14452,47      |  |
| 4    | 1         | 14452,47 | 14452,47      |  |
| 5    | 1         | 14452,47 | 14452,47      |  |
| 6    | 1         | 28904,94 | 28904,94      |  |
| 7    | 10        | 0,00     | 14452,47      |  |
| 8    | 1         | 43357,41 | 43357,41      |  |
| 9    | O         | 0,00     | 28904,94      |  |
| 10   | O         | 0,00     | 14452,47      |  |
| 11   | 1         | 0,00     | 0,00          |  |
| 12   | 1         | 0,00     | 0,00          |  |
| 13   | 1         | 0,00     | 0,00          |  |
| 14   | 1         | 0,00     | 0,00          |  |
| 15   | O         | 0,00     | 0,00          |  |
| 16   | 10        | 0,00     | 0,00          |  |
| 17   | O         | 0,00     | 0,00          |  |
| 18   | 1         | 0.00     | 0,00          |  |

*Rys.5. Okno wyników działania programu* 

#### **5. WNIOSKI**

W oknie wyników można znaleźć informację dotyczące wielkości dostaw dla poszczególnych jednostek czasowych w naszym przypadku były to tygodnie, ilości materiału jaki będzie magazynowany w poszczególnych tygodniach oraz informację dotyczącą łącznego kosztu jaki zostanie poniesiony w przypadku takiej strategii magazynowej. Nierównomierne wielkości dostaw nierzadko kończące się cyframi po przecinku pojawiają się w skutek zastosowania w programie matematycznego modelu zapasu buforowego. Jak widać przy tak założonych kosztach związanych z gospodarką materiałową program kieruje na w stronę dostaw realizowanych co dwa, trzy tygodnie, za wyjątkiem okresu w którym nie zaplanowano zapotrzebowania. Program nie zaleca nadmiernego magazynowania, jak również nie zaleca zbyt dużych jednorazowych dostaw. Sytuacja mogłaby ulec zmianie gdyby zastosowano probabilistyczny system obliczeń. W przypadku drugiego możliwego systemu obliczeń uzyskuje się zbliżone wyniki z tą różnicą,

że zgodnie z programem należałoby magazynować co najmniej jedną wielkość tygodniowej dostawy przez okres zimowy. Uzyskiwanie takiego wyniku jest najprawdopodobniej skutkiem zbyt słabego komputera nie mogącego wykonać większej ilości obliczeń.

## **6. BIBLIOGRAFIA**

- [1] Jaworski K. M. : *Metodologia projektowania realizacji budowy* PWN, Warszawa 1999,
- [2] Jaworski K.M. : *Zagospodarowanie placu budowy domu jednorodzinnego i małego osiedla* Arkady, Warszawa 1989,
- [3] Krzemiński M., Nowak P., Walasek D.: *Badawcza praca statutowa: Kierunki Rozwojowe InŜynierii Procesów Budowlanych* Wydział InŜynierii Lądowej, PW, Grudzień 2007,
- [4] Michalewicz Z.: *Algorytmy genetyczne + struktury danych = programy ewolucyjne* Wydawnictwo Naukowo – Techniczne, Warszawa 1999,
- [5] Rutkowski L.; *Metody i techniki sztucznej inteligencji* Wydawnictwo Naukowe PWN Warszawa 2006.